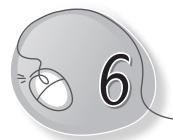

# Typing with Notepad

# LESSON PLAN

#### After this lesson, students will be able to:

- » Identify Notepad as a text editing application.
- » Start Notepad.
- » Open a new file.
- » Label the Notepad window Menu bar, Title bar, Cursor, Text area.
- » Identify and describe the purpose of the cursor.
- » Type text.
- » Change the text size and style.
- » Save a file.
- » Open a saved file.

## WARM UP

Write the steps to open Notepad.

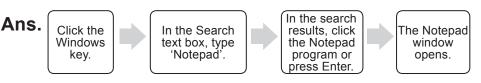

# CHAPTER NOTES

- » Notepad is a text editor.
- » It is a part of the Windows software.

- » Notepad is used to type text.
- » It does not support audio, video or pictures.
- » A file in Notepad gets saved as a text file.
- » The Notepad window consists of:
  - o Title Bar
  - Window Controls
  - o Menu Bar
  - Text Area
  - o Status Bar
- » We can create, save and open files in Notepad.

#### DEMONSTRATION

- » Open Notepad
- » Create a new file
- » Type, edit and format text
- » Save a file
- » Open a saved file
- » Use shortcut keys

### LAB ACTIVITIES

1. Write the following nursery rhyme in Notepad. Use Times New Roman, red colour, 30 points.

Jack and Jill Went up the hill To fetch a pale of water Jack fell down and broke his crown And Jill came tumbling after.

124

2. Type a birthday letter to your friend. Now do the following.

For your friend's name – Use font Calibri, size 18. For the birthday message – Use font Arial, size 22. For your name – Use font Times New Roman, size 16.

# ASSESSMENT

Teacher can assess the students by making them do the following activities:

- » Open a Notepad file.
- » Give it a title and then save it.
- » Write a letter to your friend.
- » Minimise and then restore the window.
- » Save and exit Notepad.